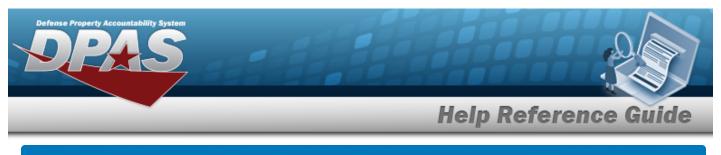

## Search for a Work Plan Detail — Criteria

## Overview

The Maintenance and Utilization module Work Plan Detail process is to provide the ability to identify the specific Task(s), Part(s) required to perform the work, Tool(s)/Equipment required to perform the task(s), and the required Technician Certification(s) needed to complete the Work Plan.

In order to utilize this process, first establish a Maintenance Work Plan. A Work Plan can be associated with multiple Tasks, Parts, Tool(s)/Equipment, and Certifications. There will be four pages available to identify the details needed to complete the Work Plan.

## Navigation

Maintenance > Work Plan Detail > Work Plan Detail Search Criteria

## Procedures

### Search for a Work Plan Detail

One or more of the Search Criteria fields can be entered to isolate the results. By default, all

results are displayed. Selecting at any point of this procedure returns all fields to the default "All" setting. **Bold** numbered steps are required.

**1.** Enter the PLAN ID, or use <sup>**Q**</sup> to browse for the entry. *This is a 25 alphanumeric character field.* 

| Search Criteria | a |   |                  |   |       |
|-----------------|---|---|------------------|---|-------|
| *Plan Id        | 1 | Q | Tool(s)/Equip    | 0 |       |
| Task(s)         | ۲ |   | Certification(s) | 0 |       |
| Part(s)         | 0 |   |                  |   |       |
|                 |   |   |                  |   |       |
|                 |   |   |                  |   | Reset |

2. Select search. *The corresponding detail page appears.* 

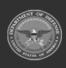

DPAS Heiddesk

1-844-843-3727

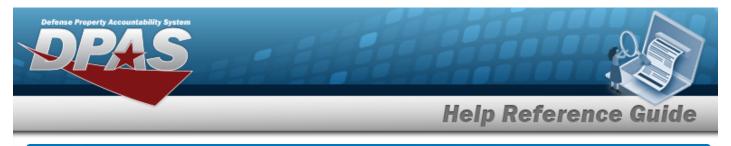

# Add a Work Plan Detail — Tool(s)/EQUIP

## Navigation

Maintenance > Work Plan Detail > Search Criteria > Search > Work Plan Detail Tool (s)/EQUIP page

## Procedures

Add a Work Plan Detail — Tool(s)/EQUIP

Selecting at any point of this procedure removes all revisions and closes the page. **Bold** numbered steps are required.

- 1. Select Tools(s)/EQUIP. When selected, the PLAN ID includes tools and/or equipment details.
- 2. Select \_\_\_\_\_. The page Add a Work Plan Detail Tool(s)/EQUIP appears.

| Fool(s)/Equip |                     |                    |                     |     |        |
|---------------|---------------------|--------------------|---------------------|-----|--------|
| Plan Id       | ABCTEST2            |                    | *Tool(s)/Equip Desc |     |        |
| Plan Type Cd  | ANTE - Analyze/Test |                    | Required            |     |        |
| Plan Name     | TEST                |                    | *Tool(s)/Equip Qty  |     |        |
| Plan Desc     | A TEST              |                    |                     |     | Save   |
| Edit          | Delete              | Tool(s)/Equip Desc | Req                 | Qty |        |
| Edit          | Delete              | TEST TEST TEST 3   | Ν                   | 6   |        |
|               |                     |                    |                     |     |        |
|               |                     |                    |                     |     | Cancel |

- 3. Verify the correct work plan is displayed in the Tool(s)/EQUIP Grid.
  - **A.** Enter the TOOL(S)/EQUIP DESC in the field provided. *This is a 255 alphanumeric character field.*

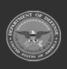

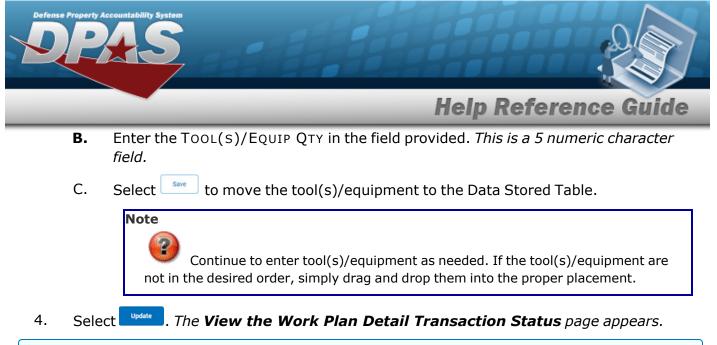

## Edit a Work Plan Detail — Tool(s)/EQUIP

1. Select the **Edit** hyperlink for the tool(s)/equipment. *The* **Add a Work Plan Detail** — **Tool(s)/Equip** page appears.

| ool(s)/Equip |                     |                    |                     |        |               |
|--------------|---------------------|--------------------|---------------------|--------|---------------|
| Plan Id      | ABCTEST2            |                    | *Tool(s)/Equip Desc | TEST 4 |               |
| Plan Type Cd | ANTE - Analyze/Test |                    | Required            |        |               |
| Plan Name    | TEST                |                    | *Tool(s)/Equip Qty  | 1      |               |
| Plan Desc    | A TEST              |                    |                     |        | Update Cancel |
| Edit         | Delete              | Tool(s)/Equip Desc | Req                 | Qty    |               |
| Edit         | Delete              | TEST 4             | Ν                   | 1      |               |
|              |                     |                    |                     |        | Cancel Updat  |

- 2. Verify the correct work plan is displayed in the Tool(s)/EQUIP Grid.
  - **A.** Update the TOOL(S)/EQUIP DESC, entering the revised description in the field provided. *This is a 255 alphanumeric character field.*
  - **B.** Update the TOOL(S)/EQUIP QTY, entering the revised quantity in the field provided. *This is a 5 numeric character field.*

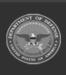

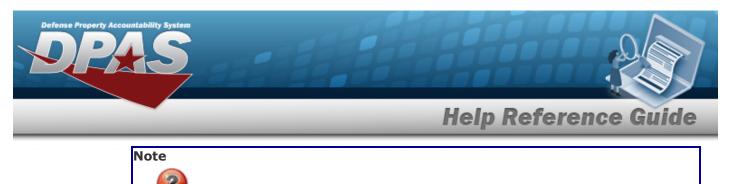

Continue to enter tool(s)/equipment as needed. If the tool(s)/equipment are not in the desired order, simply drag and drop them into the proper placement.

3. Select Update. The View the Work Plan Detail Transaction Status page appears.

### Delete a Work Plan Detail — Tool(s)/EQUIP

1. Select the Delete hyperlink for the desired task. *The tool(s)/EQUIP is immediately removed from the list.* 

| Edit | Delete | Tool(s)/Equip Desc | Req | Qty |               |
|------|--------|--------------------|-----|-----|---------------|
| Edit | Delete | TEST 4             | Ν   | 1   |               |
|      |        |                    |     |     |               |
|      |        |                    |     |     | Cancel Update |

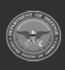

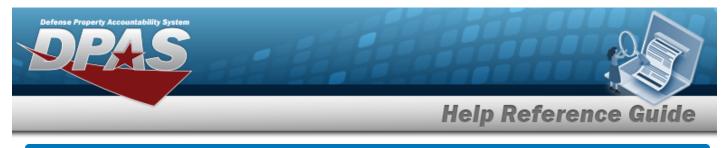

# Add a Work Plan Detail – Task(s)

## Navigation

Maintenance > Work Plan Detail > Search Criteria > Work Plan Detail Task(s) page

## Procedures

Selecting at any point of this procedure removes all revisions and closes the page. **Bold** numbered steps are required.

| Add a Work Plan Deta | ail — Task(s) |
|----------------------|---------------|
|----------------------|---------------|

- 1. Select Task(s). When selected, the PLAN ID includes task(s) details.
- 2. Select search. The page Add a Work Plan Detail Task(s) appears.

| Task(s)      |                     |                   |                  |
|--------------|---------------------|-------------------|------------------|
| Plan Id      | ABCTEST2            |                   |                  |
| Plan Type Cd | ANTE - Analyze/Test |                   | *Step Desc       |
| Plan Name    | TEST                |                   | Allowable Result |
| Plan Desc    | A TEST 7            |                   |                  |
|              |                     |                   | Save             |
| Edit         | Delete              | Step Desc         | Allowable Result |
| Edit         | Delete              | 2 TEST            |                  |
| Edit         | Delete              | TESTING 456       |                  |
| dit          | Delete              | ABCDEFG           |                  |
|              |                     |                   |                  |
| dit          | Delete              | ANOTHER TEST 8769 |                  |

3. Verify the correct Work Plan displays in the Task(s) Grid.

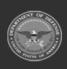

DPAS Helpdesk

1-844-843-3727

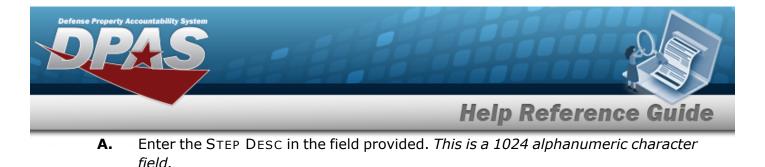

- 5. Select Update. The View the Work Plan Detail Transaction Status page appears.

#### Update a Work Plan Detail — Task(s)

1. Select the **Edit** hyperlink. *The* **Add a Work Plan Detail — Task(s)** page appears.

| Task(s)      |                     |                   |                  |        |               |
|--------------|---------------------|-------------------|------------------|--------|---------------|
| Plan Id      | ABCTEST2            |                   | tobas Dura       | 2 TEST |               |
| Plan Type Cd | ANTE - Analyze/Test |                   | *Step Desc       |        |               |
| Plan Name    | TEST                |                   | Allowable Result |        |               |
| Plan Desc    | A TEST 7            |                   |                  |        |               |
|              |                     |                   |                  |        | Update Cancel |
| Edit         | Delete              | Step Desc         | Allowable        | Result |               |
| Edit         | Delete              | 2 TEST            |                  |        |               |
| Edit         | Delete              | TESTING 456       |                  |        |               |
| Edit         | Delete              | ABCDEFG           |                  |        |               |
| Edit         | Delete              | ANOTHER TEST 8769 |                  |        |               |
|              |                     |                   |                  |        | Cancel Update |

- 2. Verify the correct Work Plan displays in the Task(s) Grid.
  - **A.** Update the STEP DESC, entering the revised description in the field provided. *This is* a 1024 alphanumeric character field.
- 3. Select Update. The entry moves to the Data Stored Table.

#### Note

If the parts are not in the desired order, simply drag and drop them into the proper placement.

Helpdesk

1-844-843-3727

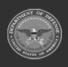

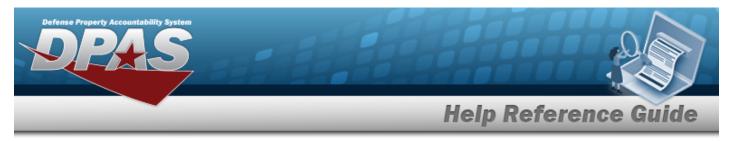

### Delete a Work Plan Detail – Task(s)

1. Select the Delete hyperlink for the desired task. *The task(s) is immediately removed from the list.* 

| Edit | Delete | Step Desc                | Allowable Result |              |
|------|--------|--------------------------|------------------|--------------|
| Edit | Delete | TESTING 456              |                  |              |
| Edit | Delete | ANOTHER 14790            |                  |              |
| Edit | Delete | ABCDEFG                  |                  |              |
| Edit | Delete | TEST AFTER DELETE OPTION |                  |              |
|      |        |                          |                  |              |
|      |        |                          | c                | ancel Update |

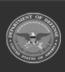

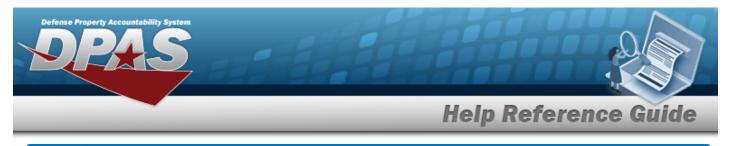

# Add a Work Plan Detail – Certification(s)

## Navigation

Maintenance > Work Plan Detail > Search Criteria > Search > Work Plan Detail Certification(s) page

## Procedures

Selecting at any point of this procedure removes all revisions and closes the page. **Bold** numbered steps are required.

Add a Work Plan Detail – Certification(s)

- 1. Select Certification(s). When selected, the PLAN ID includes certification(s) details.
- 2. Select <u>search</u>. The page **Add a Work Plan Detail Certification(s)** appears.

| Certification(s) |                     |                           |                              |                  |        |
|------------------|---------------------|---------------------------|------------------------------|------------------|--------|
| Plan Id          | ABCTEST2            |                           | Plan Desc                    | A TEST 7         |        |
| Plan Type Cd     | ANTE - Analyze/Test |                           | *Certification Name          | Select an Item 🗸 |        |
| Plan Name        | TEST                |                           | Certification Desc           |                  |        |
|                  |                     |                           |                              |                  | Save   |
| Edit             | Detete              | Certification Name        | Certification Desc           |                  |        |
| Edit             | Delete              | CTB- CERTIFIED THIRD BASE | CTB- CERTIFIED THIRD BASEMAN | i                |        |
|                  |                     |                           |                              | Cancel           | Update |

3. Verify the correct work plan is displayed in the Work Plan Detail Certification(s) Grid.

**A.** Use **\*** to select the Certification Name.

- 4. Select . The entry moves to the Data Stored Table.
- 5. Select **Update**. The **View the Work Plan Detail Transaction Status** page appears.

8

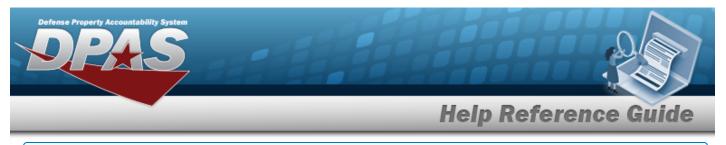

#### **Update a Work Plan Detail – Certification(s)**

1. Select the Edit hyperlink for the desired task. *The Add a Work Plan Detail – Cer-tification(s)* page appears.

| Certification(s) |                     |                           |                              |                           |        |        |
|------------------|---------------------|---------------------------|------------------------------|---------------------------|--------|--------|
| Plan Id          | ABCTEST2            |                           | Plan Desc                    | A TEST 7                  |        |        |
| Plan Type Cd     | ANTE - Analyze/Test |                           | *Certification Name          | CTB- CERTIFIED THIRD BASE |        |        |
| Plan Name        | TEST                |                           | Certification Desc           |                           |        |        |
|                  |                     |                           |                              |                           | Update | Cancel |
| Edit             | Detete              | Certification Name        | Certification Desc           |                           |        |        |
| Edit             | Delete              | CTB- CERTIFIED THIRD BASE | CTB- CERTIFIED THIRD BASEMAN |                           |        |        |
|                  |                     |                           |                              |                           | Cancel | Update |

2. Verify the correct work plan is displayed in the Work Plan Detail Certification(s) Tab.

**A.** Update the Certification Name, using  $\checkmark$  to select the desired name.

3. Select update to move the detail to the Data Stored Table.

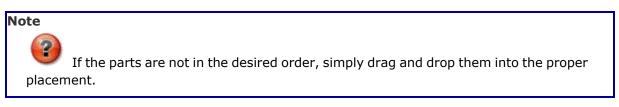

4. Select Update. The View the Work Plan Detail Transaction Status page appears.

#### Delete a Work Plan Detail – Certification(s)

1. Select the Delete hyperlink for the desired task. *The certification(s) is immediately removed from the list.* 

| Edit | Detete | Certification Name        | Certification Desc           |
|------|--------|---------------------------|------------------------------|
| Edit | Delete | CTB- CERTIFIED THIRD BASE | CTB- CERTIFIED THIRD BASEMAN |
| Edit | Delete | ASE                       |                              |
|      |        |                           | Cancel Update                |

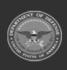

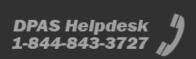

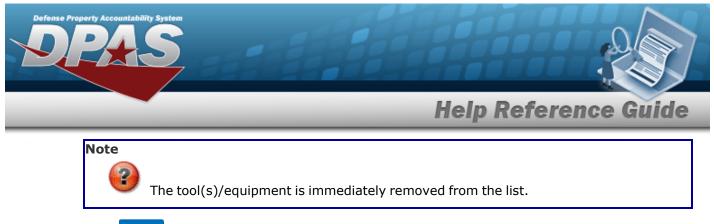

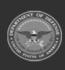

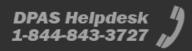

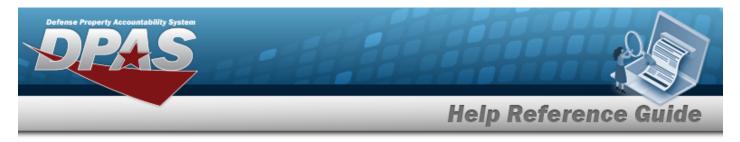

# Add a Work Plan Detail – Part(s)

## Navigation

Maintenance > Work Plan Detail > Search Criteria > Search > Work Plan Detail Part(s) page

## Procedures

Selecting at any point of this procedure removes all revisions and closes the page. **Bold** numbered steps are required.

Selecting

at any point of this procedure returns all fields to the default setting.

### Add a Work Plan Detail – Part(s)

Reset

- 1. Select Part(s). When selected, the PLAN ID includes part(s) details.
- 2. Select search. The Add a Work Plan Detail Part(s) page appears.

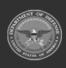

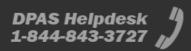

## **Help Reference Guide**

DPAS Helpdesk

1-844-843-3727

| Part(   | s)           |    |              |          |         |               |                 |                           |         |                |              |       |
|---------|--------------|----|--------------|----------|---------|---------------|-----------------|---------------------------|---------|----------------|--------------|-------|
| Plan Id | 1            |    | ABCTEST2     | ABCTEST2 |         | Stock Nbr     | Stock Nbr       |                           | ٩       |                |              |       |
| Plan Ty | ype Cd       |    | ANTE - Analy | ze/Test  |         |               | Priority Level  |                           | 02      | •              |              |       |
| Plan N  | lame         |    | TEST         |          |         |               | Req Delivery Dt | (RDD)                     |         |                |              |       |
| Plan D  | esc          |    | A TEST 7     |          |         |               | *Part Desc      |                           |         |                |              |       |
| Requir  | ed           |    | 0            |          |         |               | Mfr Name        |                           |         |                |              |       |
| *Parts  | Required Qty | (  |              |          |         |               | Mfr Part Nbr    |                           |         |                |              |       |
|         |              |    |              |          |         |               |                 |                           |         | to to constant |              | eset  |
| 4       | Edit         | cc | Delete       | Req      | Qty Req | Cancelled Qty | Stock Nbr       | Part Desc<br>another test | to test | Mfr Name       | Mfr Part Nbr |       |
| 4       | Edit         | cc | Delete       | NO       | 3       |               |                 | Testing 5                 |         |                |              | _     |
| 4       | Edit         | cc | Delete       | NO       | 5       |               |                 | test22                    |         |                |              |       |
|         |              |    |              |          |         |               |                 |                           |         |                | Cancel       | Updat |

- 3. Verify the correct Work Plan displays in the Part(s) Grid.
  - **A.** Enter the PARTS REQUIRED QTY in the field provided. *This is a 3 numeric character field.*
  - **B.** Enter the PART DESC in the field provided. *This is a 255 alphanumeric character field.*
- 4. Select . The entry moves the part to the Data Stored Table.

#### Note

If the parts are not in the desired order, simply drag and drop them into the proper placement.

5. Select <sup>Update</sup>. *The Search for a Work Plan Detail — Criteria* page appears.

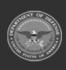

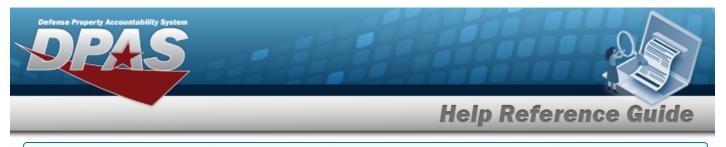

#### **Update a Work Plan Detail – Part(s)**

1. Select the **Edit** hyperlink. *The* **Add a Work Plan Detail — Part(s)** page appears.

| Part(s              | ;)           |          |                 |       |         |               |                       |              |             |              |        |
|---------------------|--------------|----------|-----------------|-------|---------|---------------|-----------------------|--------------|-------------|--------------|--------|
| Plan Id             |              | ABCTEST2 |                 |       |         | Stock Nbr     |                       |              |             |              |        |
| Plan Typ            | Plan Type Cd |          | ANTE - Analyze, | /Test |         |               | Priority Level        | 02           | ~           |              |        |
| Plan Nar            | me           |          | TEST            |       |         |               | Req Delivery Dt (RDD) |              | <b>&gt;</b> |              |        |
| Plan Des            | sc           |          | A TEST          |       |         |               | *Part Desc            | another test |             |              |        |
| Required            | d            |          |                 |       |         |               | Mfr Name              |              |             |              |        |
| *Parts Required Qty |              | 2        |                 |       |         | Mfr Part Nbr  |                       |              |             |              |        |
|                     |              |          |                 |       |         |               |                       |              | l           | Save         | Cancel |
|                     |              |          |                 | Req   | Qty Req | Cancelled Qty | Stock Nbr             | Part Desc    | Mfr Name    | Mfr Part Nbr | •      |
| L,                  | Edit         | сс       | Delete          | NO    | 2       |               |                       | another test |             |              |        |
| Ļ                   | Edit         | CC       | Delete          | NO    | 3       |               |                       | Testing 5    |             |              |        |
|                     |              |          |                 |       |         |               |                       |              |             | Cancel       | Update |

- 2. Verify the correct Work Plan displays in the Part(s) Grid.
  - **A.** Update the PARTS REQUIRED QTY, entering the revised quantity in the field provided. *This is a 3 numeric character field.*
- 3. Select Save . The entry moves the part to the Data Stored Table.

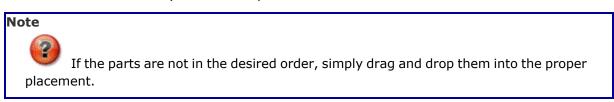

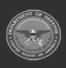

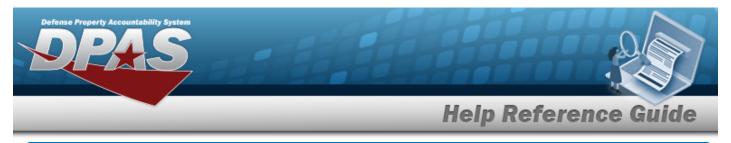

### Delete a Work Plan Detail – Part(s)

1. Select the Delete hyperlink for the desired part. *The part(s) is immediately removed from the list.* 

|   |      |    |        | Req | Qty Req | Cancelled Qty | Stock Nbr | Part Desc    | Mfr Name | Mfr Part Nbr |   |
|---|------|----|--------|-----|---------|---------------|-----------|--------------|----------|--------------|---|
| Ļ | Edit | сс | Delete | NO  | 2       |               |           | another test |          |              |   |
| Ļ | Edit | СС | Delete | NO  | 3       |               |           | Testing 5    |          |              |   |
|   |      |    |        |     |         |               |           |              |          |              |   |
|   |      |    |        |     |         |               |           |              |          | Cancel       | U |

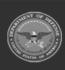

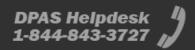